# **EVALUACIÓN FINAL**

**PRUEBA DE HABILIDADES PRÁCTICAS CISCO CCNP**

CARLOS DANILO AMADOR VELASCO

UNIVERSIDAD NACIONAL ABIERTA Y A DISTANCIA INGENIERÍA DE TELECOMUNICACIONES DIPLOMADO CISCO CCNP BOGOTA 2019

# **EVALUACIÓN PRUEBA DE HABILIDADES PRACTICAS CCNP**

CARLOS DANILO AMADOR VELASCO

Diplomado de profundización cisco CCNP prueba de Habilidades prácticas

> Director: EFRAIN ALEJANDRO PEREZ

UNIVERSIDAD NACIONAL ABIERTA Y A DISTANCIA - UNAD INGENIERIA DE TELECOMUNICACIONES DIPLOMADO CISCO CCNP BOGOTA 2019

NOTA DE ACEPTACIÓN:

Presidente del Jurado

**Jurado** 

**Jurado** 

Bogotá, 19 de diciembre de 2019

## **AGRADECIMIENTOS**

Gracias en primera instancia a la Universidad Nacional Abierta y a Distancia por permitirme realizar este maravilloso diplomado teniendo afines a mi grado como profesional , fue de gran apoyo las diferentes plataformas que se manejaron como lo fue la plataforma de la misma y la plataforma CISCO (Netacad ) en segunda instancia el tutor encargado del diplomado que se realizó por su interés y entrega cada vez que se solicitó de la ayuda del mismo siempre con el fin de tener un excelente trabajo tanto individual como grupal .

De antemano agradezco a todas las personas encargadas de mirar y ponderar el trabajo que a continuación presentare haciendo referencia a las correcciones que se realizaron para así tener la mejor aceptación del mismo

# **TABLA DE CONTENIDO**

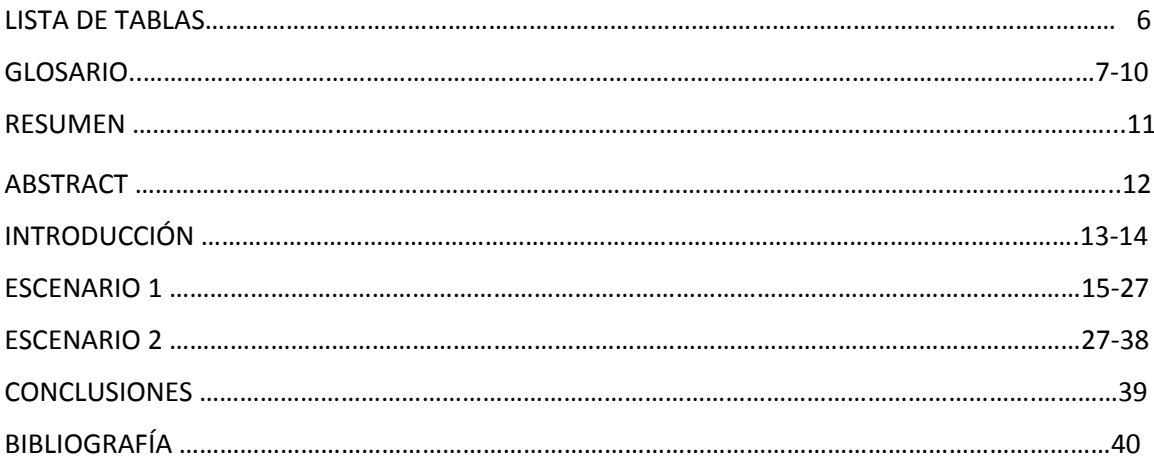

# **LISTA DE ILUSTRACIONES**

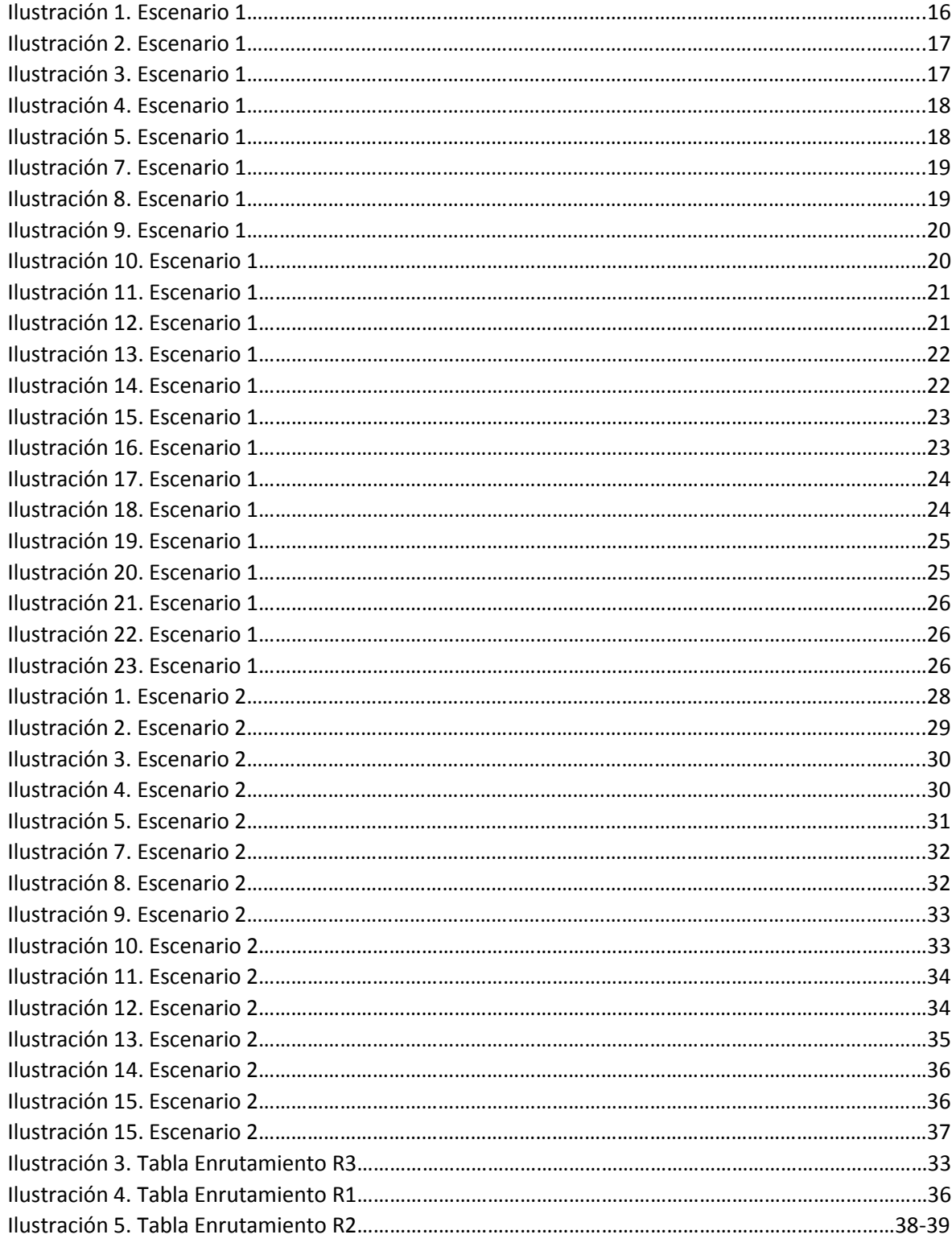

# **LISTA DE TABLAS**

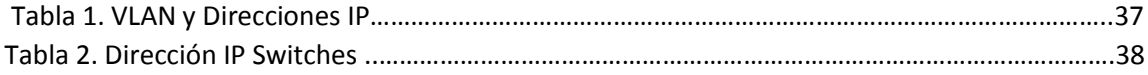

# **GLOSARIO**

**ADSL:** Línea de Subscripción Asimétrica Digital. Tecnología que mejora el ancho de banda de los hilos del cableado telefónico convencional que transporta hasta 16 Mbps (megabits por segundo) gracias a una serie de métodos de compresión.

**DHCP**: Siglas del inglés "Dynamic Host Configuration Protocol." Protocolo Dinámico de Configuración del Host. Un servidor de red usa este protocolo para asignar de forma dinámica las direcciones IP a las diferentes computadoras de la red.

**Directorio Activo**: El Directorio Activo, es un servicio de directorio patentado por Microsoft, que se encuentra integrado en la arquitectura de Windows 2000 Server y posterior.

**DNS:** Servidor de Nombres de Dominio. Servidor automatizado utilizado en el internet cuya tarea es convertir nombres fáciles de entender (cómo www.clasesdeciscoconprofesorcarrasco.com) a direcciones numéricas de IP.

**Dominio:** Sistema de denominación de hosts en Internet el cual está formado por un conjunto de caracteres el cual identifica un sitio de la red accesible por un usuario.

# **Clases de IP**

**Clase A:** este tipo de asignación se le da a las grandes redes, como empresas multinacionales. Rango 0.0.0.0 a 126.255.255.255 .

**Clase B:** este tipo de asignación se da a los proveedores de servicios de Internet, así como redes grandes, como de una universidad o un hospital importante. Rango 128.0.0.0 a 192.255.255.255 .

**Clase C:** este tipo de asignación se da a las medianas y pequeñas empresas. Rango 192.0.0.0 a 223.255.255.255 .

**Clase D:** este tipo de asignación se reserva para un servicio llamado "Multicast". Rango 224.0.0.0 a 239.255.255.255 .

**Clase E:** este tipo de asignación esta reservado para su uso experimental . Rango 240.0.0.0 a 255.255.255.255

**IPV4 :** El Internet Protocol versión 4 (IPv4) (en español: Protocolo de Internet versión 4) es la cuarta versión del protocolo Internet Protocol (IP), y la primera en ser implementado a gran escala. Definida en el RFC 791.

IPv4 usa direcciones de 32 bits, limitándose a = 4.294.967.296 direcciones únicas, muchas de las cuales están dedicadas a redes locales (LANs). Por el crecimiento enorme que ha tenido Internet (mucho más de lo que esperaba, cuando se diseñó IPv4), combinado con el hecho de que hay desperdicio de direcciones en muchos casos, ya hace varios años se vio que escaseaban las direcciones IPv4.

**LAN (Red de área local ) :** Una red de área local, red local o LAN (del inglés local area network) es la interconexión de una o varias computadoras y periféricos. Su extensión está limitada físicamente a un edificio o a un entorno de 200 metros, con repetidores podría llegar a la distancia de un campo de 1 kilómetro. Su aplicación más extendida es la interconexión de computadoras personales y estaciones de trabajo en oficinas, fábricas, etc.

El término red local incluye tanto el hardware como el software necesario para la interconexión de los distintos dispositivos y el tratamiento de la información.

**WLAN (Red de área local inalámbrica) :**Una red de área local inalámbrica, también conocida como WLAN (del inglés wireless local area network), es un sistema de comunicación inalámbrico flexible, muy utilizado como alternativa a las redes de área local cableadas o como extensión de éstas. Usan tecnologías de radiofrecuencia que permite mayor movilidad a los usuarios al minimizar las conexiones cableadas. Estas redes van adquiriendo importancia en muchos campos, como almacenes o para manufactura, en los que se transmite la información en tiempo real a una terminal central. También son muy populares en los hogares para compartir el acceso a Internet entre varias computadoras.

**IP:** Internet Protocol, Protocolo de Internet. Conjunto de reglas que regulan la transmisión de paquetes de datos a través de Internet. El IP es la dirección numérica de una computadora en Internet de forma que cada dirección electrónica se asigna a una computadora conectada a Internet y por lo tanto es única. La dirección IP esta compuesta de cuatro octetos como por ejemplo, 132.248.53.10

**IPv6:** Con el crecimiento exponencial de las computadoras, el sistema de direcciones IP, IPv4, se va a quedar sin direcciones IP. Entra en acción IPv6, también llamado IPng (IP Next Generation - IP de Nueva Generación); es la siguiente versión planificada para el sistema de direcciones IP.

**LAN:** Local Area Network. Red de área local. Red de computadoras personales ubicadas dentro de un área geográfica limitada que se compone de servidores, estaciones de trabajo, sistemas operativos de redes y un enlace encargado de distribuir las comunicaciones.

**Switch:** En una red, un switch es un equipo que por medio de la dirección física del equipo (Mac address) en los paquetes de data determina a qué puerto reenviar la data.

**TCP/IP:** El nombre TCP/IP proviene de dos protocolos importantes de la familia, el Transmission Control Protocol (TCP) y el Internet Protocol (IP). En español es Protocolo de Control de Transmisión y Protocolo de Internet.

**WAN:** Siglas del inglés Wide Area Network (Red de Área Amplia). Es una red de computadoras conectadas entre sí, usando líneas terrestres o incluso satélites para interconectar redes LAN en un área geográfica extensa que puede ser hasta de miles de kilómetros.

**WiFi:** Abreviatura en inglés para "wireless fidelity". Un tipo de red inalámbrica (WLAN - wireless local area networks), que usa el protocolo inalámbrico de alcance limitado IEEE 802.11b, que transmite datos en banda ancha en el rango espectral de 2.4 GHz.

**WLAN:** Acrónimo en inglés para Wireless Local Area Network. Red inalámbrica de área local permite que un usuario móvil pueda conectarse a una red de área local (LAN) por medio de una conexión inalámbrica de radio.

#### RESUMEN

A lo largo del proyecto tuvimos que generar una solución a dos escenarios propuestos a los cuales teníamos que brindar unas configuraciones de acuerdo al programa que se escogiera, para la realización de los mismos yo escogí el programa packet tracer ya que sentí que era la forma más cómoda de hacerlo.

En cada uno de los escenarios teníamos que brindar una configuración estipulada de acuerdo a los pasos que nos daban en cada ítem del escenario propuesto , cada uno tenía unos numerales que teníamos que ir mirando he ir dando respuesta donde básicamente era la configuración del montaje que se tenía en cada uno de ellos , pienso que la actividad tuvo un gran enfoque en todo lo que tiene que ver con configuración y modelos , estipulando esto hago referencia a los diferentes implementos que se utilizaron los cuales trate de dejar en el glosario como tema clave del proyecto

La experiencia de a ver realizado el proceso de cada una de las partes fue muy gratificante para mí ya que aprendí muchísimo, pienso que el trabajo fue muy interesante porque en el aplicamos muchas cosas y principalmente el conocimiento que se otorgó a lo largo de diferentes actividades que se realizaron

El trabajo que se realizó se hizo por medio del programa packet tracer donde se plasmaron las diferentes simulaciones de los dos escenarios, fue un proceso que se dio mediante el curso total donde aprendimos a mirar los diferentes mecanismos, cada programa en el que se plasma tiene diferentes herramientas ya que también se podía realizar por medio de 3gsm.

El proyecto se calculó minuciosamente como se va a ver reflejado en las imágenes que se mostraran basándose como evidencia de la simulación de los mismos.

Cabe resaltar que durante todo el curso se tuvo una muy buena interacción entre el tutor y los compañeros del curso, resolvimos la mayoría de preguntas e inquietudes que se fueron planteando para que todos tuviéramos e mejor desempeño en el trabajo

**Palabras Claves:** OSPFv3, R, Enrutamiento, EIGRP, ACL, Clases de IP, Switch, IP, IPv6, LAN, TCP/IP, IPv4.

# **ABSTRACT**

Throughout the project we had to generate a solution to two proposed scenarios to which we had to provide some configurations according to the program that was chosen, for the realization of them I chose the packet tracer program since I felt it was the most comfortable to do it.

In each of the scenarios we had to provide a stipulated configuration according to the steps they gave us in each item of the proposed scenario, each one had some numbers that we had to look at and give an answer where basically it was the configuration of the assembly that was I had in each of them, I think that the activity had a great focus on everything that has to do with configuration and models, stipulating this I refer to the different implements that were used which try to leave in the glossary as a key theme of the draft

The experience of seeing the process of each of the parties was very rewarding for me since I learned a lot, I think the work was very interesting because in it we applied many things and mainly the knowledge that was granted throughout different activities that were made

The work that was done was done through the packet tracer program where the different simulations of the two scenarios were reflected, it was a process that took place through the total course where we learned to look at the different mechanisms, each program in which it is embodied different tools since it could also be done through 3gsm.

The project was carefully calculated as it will be reflected in the images that will be shown based on evidence of their simulation.

It should be noted that throughout the course there was a very good interaction between the tutor and the classmates, we solved the majority of questions and concerns that were raised so that we all had better performance at work

**Keywords:** OSPFv3, R, Routing, EIGRP, ACL, IP Classes, Switch, IP, IPv6, LAN, TCP / IP, IPv4.

# **INTRODUCCIÓN**

En el siguiente informe se lleva a cabo la configuración básica de los routers para la aplicación en redes de datos, teniendo en cuenta la base para el enrutamiento, es decir, las direcciones IP que es la encargada de asignarse a cada uno del host para que de forma lógica los terminales se puedan comunicar entre si según cada temática propuesta en los dos escenarios.

Para comenzar a realizar el trabajo se tuve que tener un análisis claro sobre la plataforma que nos otorga cisco, para esto tuvimos que realizar diferentes lecturas con el fin de tener un conocimiento claro y certero para comenzar a dar respuesta a los dos escenarios que nos colocaron como eje a realizar, en el trabajo encontraran un numero de configuraciones que son las encargadas de brindar las soluciones a los mismos.

Este trabajo se realiza teniendo como base las lecturas y videos que nos dieron como base para la solución y fomentación de los ejercicios teniendo en cuenta cada numeral que se deriva de cada escenario propuesto.

### **Desarrollo del trabajo**

#### **Escenario 1**

Una empresa de confecciones posee tres sucursales distribuidas en las ciudades de Bogotá, Medellín y Bucaramanga, en donde el estudiante será el administrador de la red, el cual deberá configurar e interconectar entre sí cada uno de los dispositivos que forman parte del escenario, acorde con los lineamientos establecidos para el direccionamiento IP, protocolos de enrutamiento y demás aspectos que forman parte de la topología de red.

### **Topología de red**

Configurar la topología de red, de acuerdo con las siguientes especificaciones. **Parte 1: Configuración del escenario propuesto** 

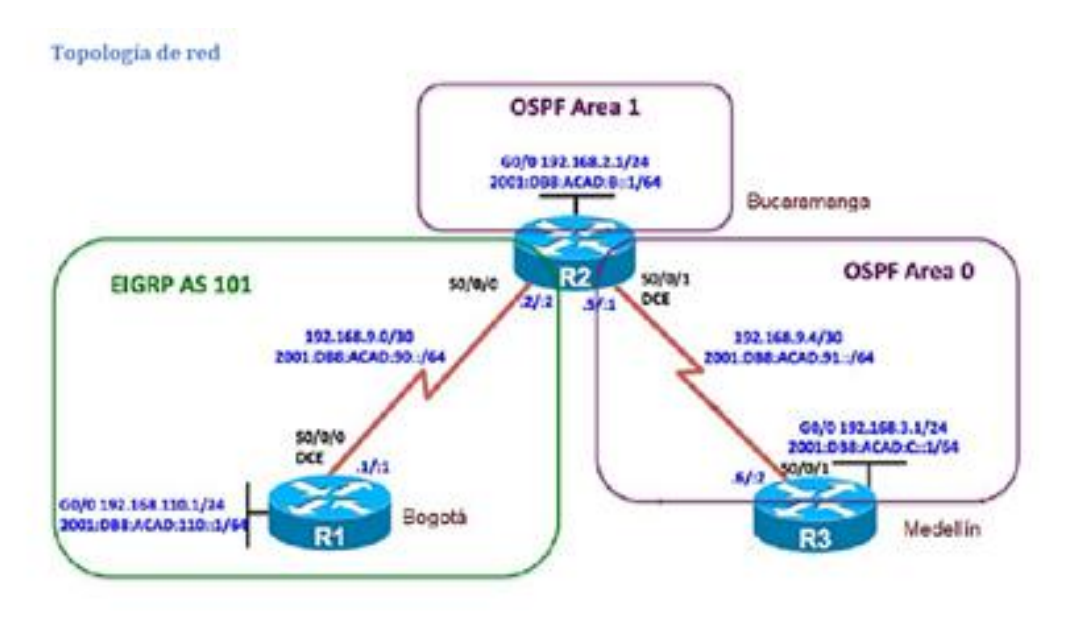

1. Configurar las interfaces con las direcciones IPv4 e IPv6 que se muestran en la topología de red.

2. Ajustar el ancho de banda a 128 kbps sobre cada uno de los enlaces seriales ubicados en R1, R2, y R3 y ajustar la velocidad de reloj de las conexiones de DCE según sea apropiado.

3. En R2 y R3 configurar las familias de direcciones OSPFv3 para IPv4 e IPv6. Utilice el identificador de enrutamiento 2.2.2.2 en R2 y 3.3.3.3 en R3 para ambas familias de direcciones.

4. En R2, configurar la interfaz F0/0 en el área 1 de OSPF y la conexión serial entre R2 y R3 en OSPF área 0.

5. En R3, configurar la interfaz F0/0 y la conexión serial entre R2 y R3 en OSPF área 0.

6. Configurar el área 1 como un área totalmente Stubby.

**7.** Propagar rutas por defecto de IPv4 y IPv6 en R3 al interior del dominio OSPFv3.

### **Nota: Es importante tener en cuenta que una ruta por defecto es diferente a la definición de rutas estáticas.**

8. Realizar la configuración del protocolo EIGRP para IPv4 como IPv6. Configurar la interfaz F0/0 de R1 y la conexión entre R1 y R2 para EIGRP con el sistema autónomo 101. Asegúrese de que el resumen automático está desactivado.

9. Configurar las interfaces pasivas para EIGRP según sea apropiado.

10. En R2, configurar la redistribución mutua entre OSPF y EIGRP para IPv4 e IPv6. Asignar métricas apropiadas cuando sea necesario.

11. En R2, de hacer publicidad de la ruta 192.168.3.0/24 a R1 mediante una lista de distribución y ACL.

#### **Parte 2: Verificar conectividad de red y control de la trayectoria.**

a. Registrar las tablas de enrutamiento en cada uno de los routers, acorde con los parámetros de configuración establecidos en el escenario propuesto.

b. Verificar comunicación entre routers mediante el comando ping y traceroute

c. Verificar que las rutas filtradas no están presentes en las tablas de enrutamiento de los routers correctas.

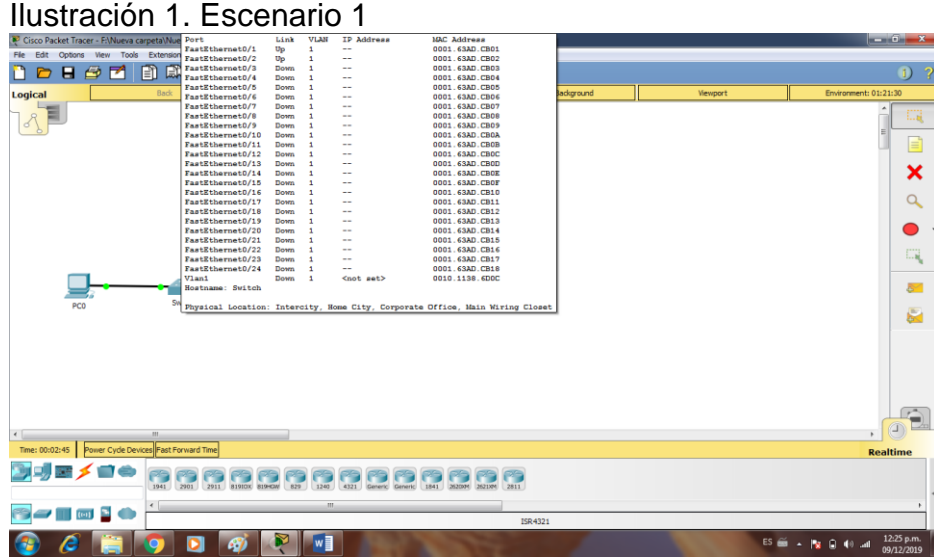

#### Desarrollo escenario 1

Configurar las interfaces con las direcciones IPv4 e IPv6 que se muestran en la topología de red.

Switch>enable Switch# Switch#configure terminal Enter configuration commands, one per line. End with CNTL/Z. Switch(config)#interface FastEthernet0/1 Switch(config-if)# Switch(config-if)#exit Switch(config)#interface FastEthernet0/2 Switch(config-if)#

En R2, configurar la interfaz F0/0 en el área 1 de OSPF y la conexión serial entre R2 y R3 en OSPF área 0.

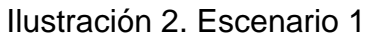

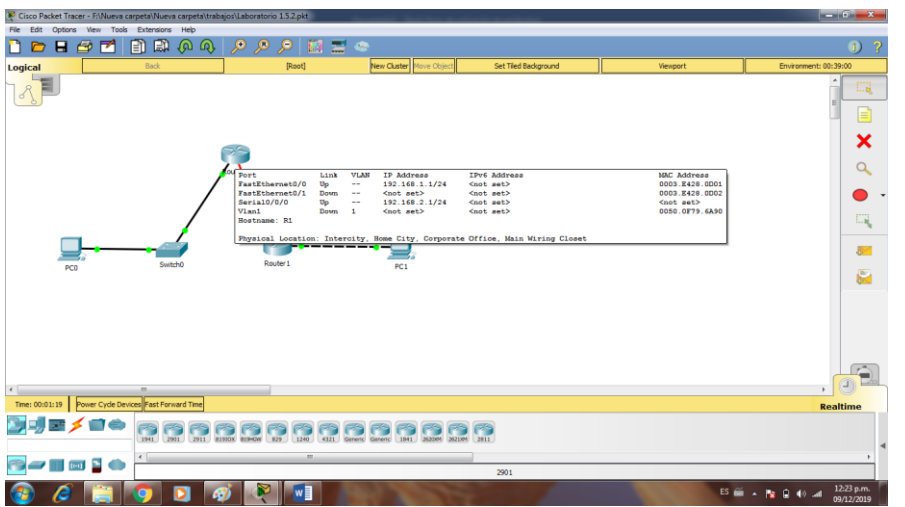

Para iniciar debemos tener instalado un simulador en nuestro computador, en este caso usaremos uno muy completo llamado Paket Tracer que es propiedad de Cisco Systems Inc.

Inicialmente hay que diseñar una topología cualquiera para realizar la configuración del router para que pueda realizar el proceso de enrutamiento de forma correcta, esto se hace por pasos, iniciando por crear la topología.

Ilustración 3. Escenario 1

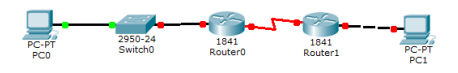

En esta topología contamos con dos router, cada uno en una parte de la red diferente pero conectados entre sí, ahora iniciaremos con la configuración del router, iniciando hay que ir a la configuración del router que se encuentra dando doble clic en el y yendo a la ventana de comando de configuración y haremos los pasos respectivos que se muestran en las imágenes.

Primero hay que borrar la configuración inicial del router, para ello escribiremos lo siguiente en la ventana de comandos de Paket tracer.

#### Ilustración 4. Escenario 1

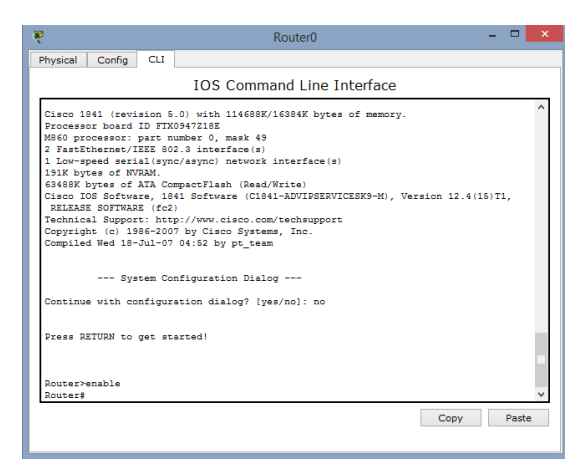

Escribimos enable para tener derechos de administrador en el router, luego escribimos erase startup-config para borrar cualquier configuración inicial del router.

Ilustración 5. Escenario 1

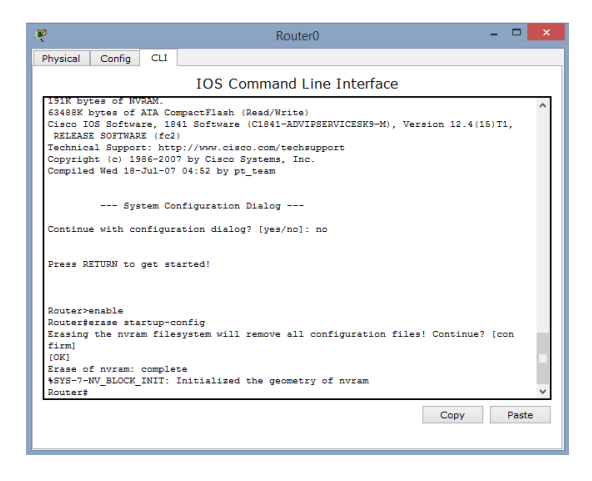

Procedemos y escribimos reload para volver a cargar el router

# Ilustración 6. Escenario 1

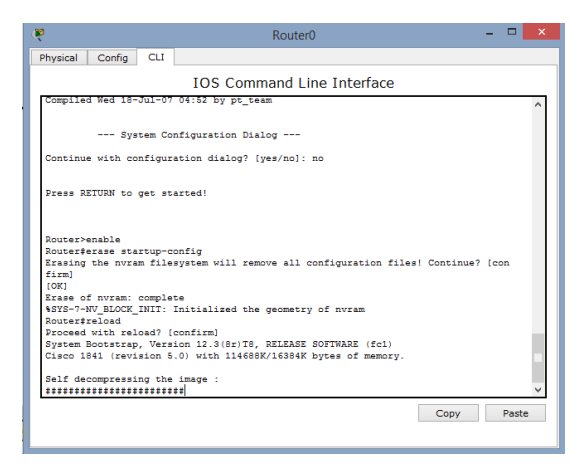

Luego realizamos lo mismo que el primer paso, escribimos enable para activar la configuración del router, escribimos configure terminal y luego vamos a designar el nombre del primero router el cual se llamara R1 escribiendo hostname R1.

Ilustración 7. Escenario 1

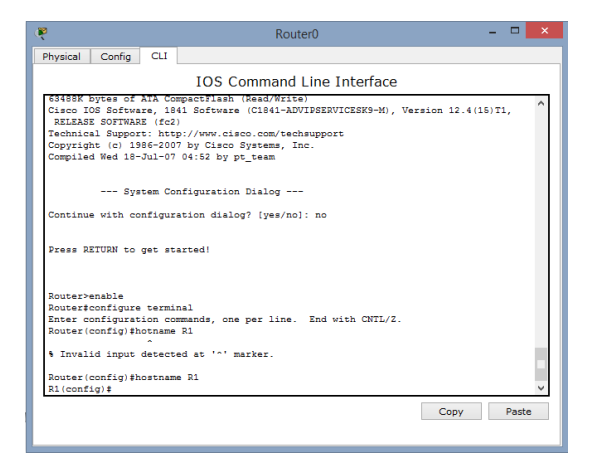

Luego restringimos la búsqueda del servidor DNS ya que nos encontramos en un campo de laboratorio y no lo necesitaremos para acceder a internet sino solo para pruebas

### Ilustración 8. Escenario 1

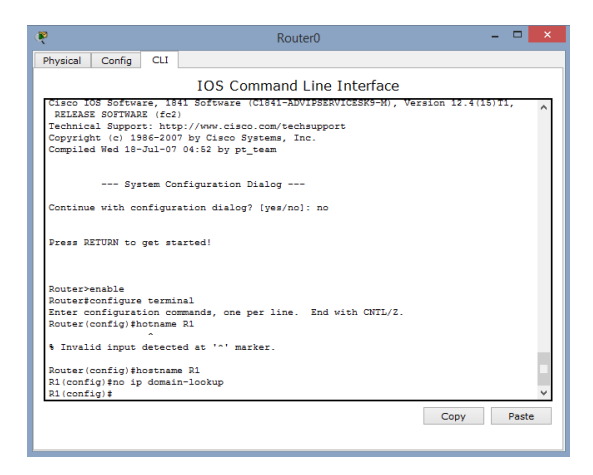

Luego protegemos el router activando el login por contraseña usando el comando enable secret class, luego de eso vamos a añadir un texto que se mostrara en primera pantalla cuando se ingrese a la configuración del router.

#### Ilustración 9. Escenario 1

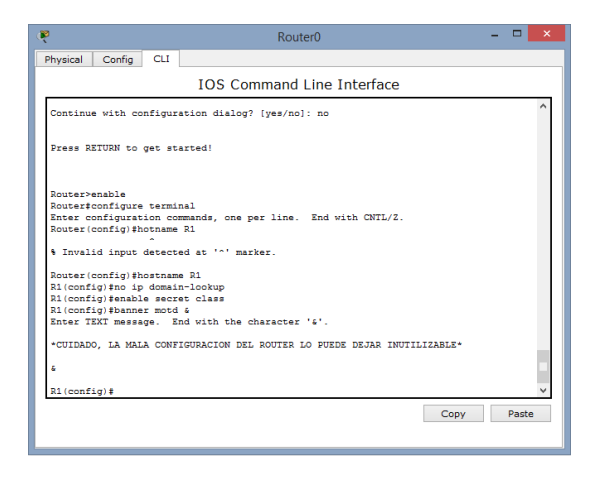

Lo que ahora se procede a hacer es realizar la configuración de la contraseña de ingreso para ellos usaremos el comando password y dejando un espacio escribimos la constraseña que en este caso es cisco, escribimos login y luego exit para regresar.

#### Ilustración 10. Escenario 1

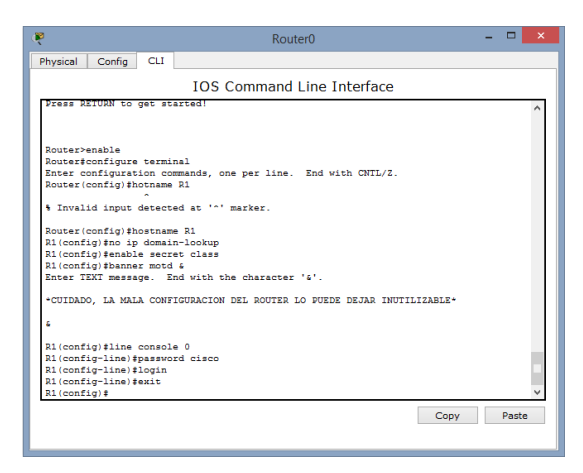

Las contraseñas se deben establecer para cada una de las líneas de configuración ya sean físicas o virtuales por eso se deben configurar ambas.

Ilustración 11. Escenario 1

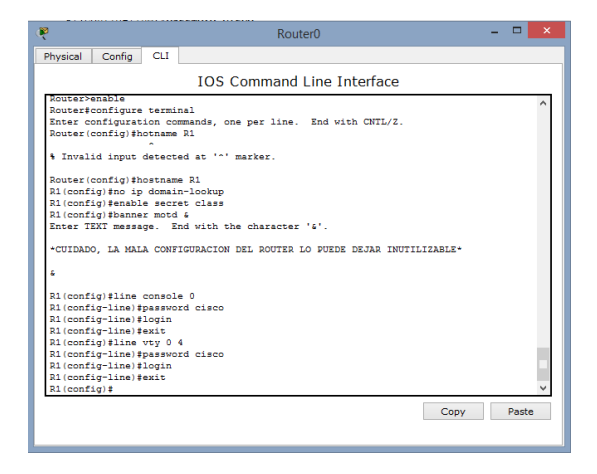

Ahora vamos a configurar la dirección IP del router que será 192.168.1.1, lo haremos de la siguiente manera

### Ilustración 12. Escenario 1

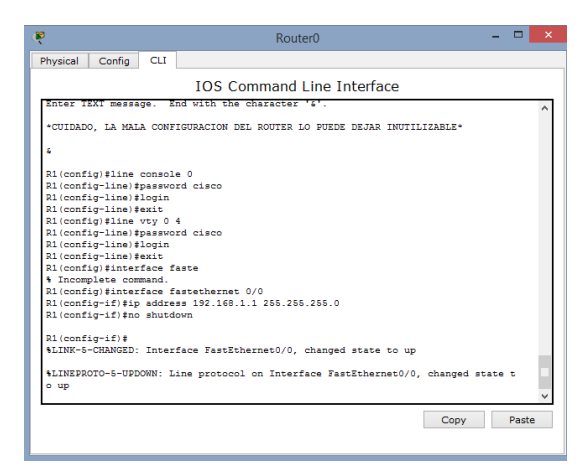

Al final se escribe no shutdown para que el router no se reinicie después de realizar el cambio en las direcciones IP, como el router no solo se conecta a travez de Ethernet sino tambien por cable serial debemos configurarlo con otra dirección IP para que se comunique con el otro router.

Ilustración 13. Escenario 1

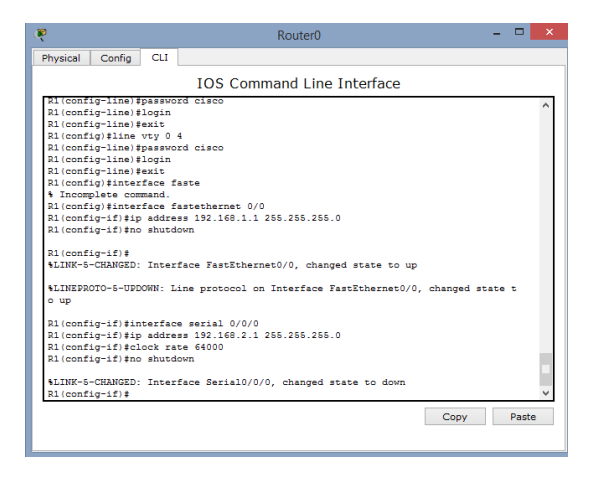

Los mismo procedimientos se deben realizar con el router numero dos, salvo que en vez de llamarse R1 debe llamarse R2, y que las direcciones IP van a cambiar de la siguiente manera:

Fastethernet 192.168.3.1 Serial 192.168.2.1

#### Ilustración 14. Escenario 1

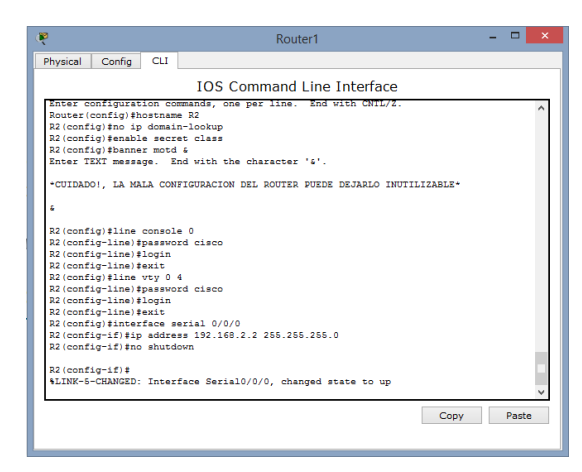

Y para fastethernet

Ilustración 15. Escenario 1

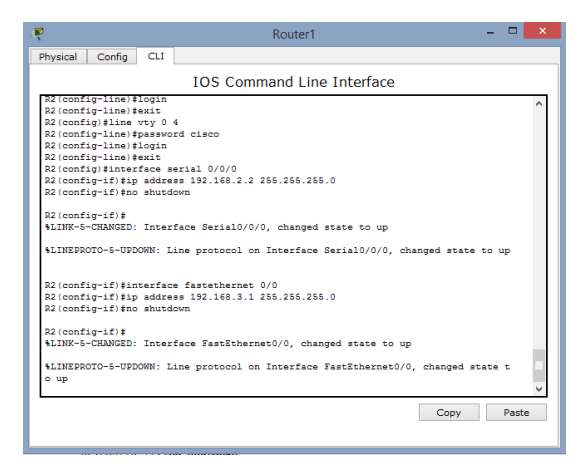

De esta forma ya tenemos configurados los router pero a cada uno se le debe hacer una copia de seguridad de la informacion ingresada, para ello a cada uno después de esos procedimientos se les dee enviar el comando end y luego copy running-config startup-config, esto reemplazara la configuración actual a la que está de inicio.

Lo siguiente hacer es configurar las direcciones IP en los host, ingresando haciendo doble clic cada uno de los host se va a colocar las direcciones IP correspondientes teniendo en cuenta que el Gateway o puerta de enlace va a ser la dirección que le dimos al fastethernet del router; las direcciones IP van a ser:

Host1: 192.168.1.10 Host2: 192.168.3.10

Ilustración 16. Escenario 1

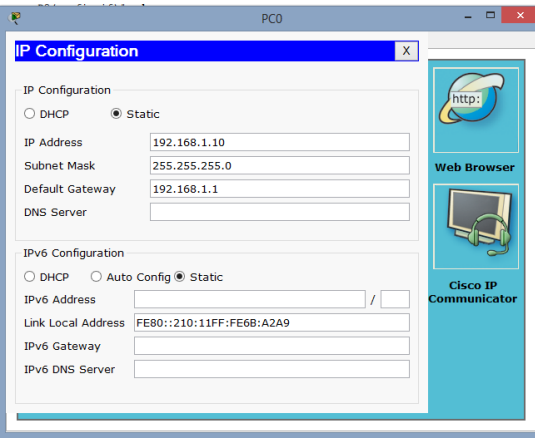

## Ilustración 17. Escenario 1

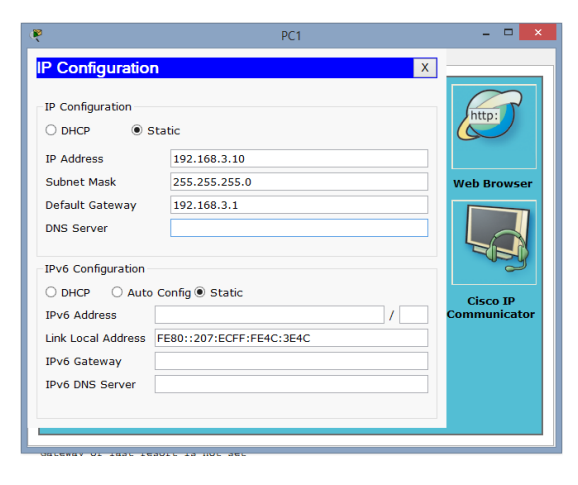

Para concluir se debe hacer pruebas de configuración teniendo en cuenta que la letra C que nos va a mostrar el procesador de texto significa que las conexiones están bien hechas.

# Ilustración 18. Escenario 1

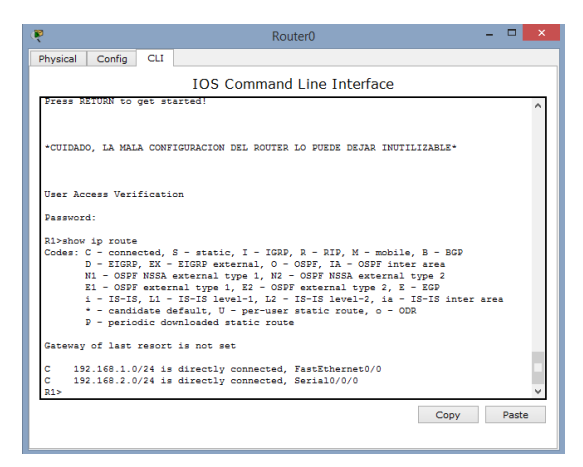

En R1 tenemos bien las conexiones y lo mismo debemos comprobar para R2.

Ilustración 19. Escenario 1

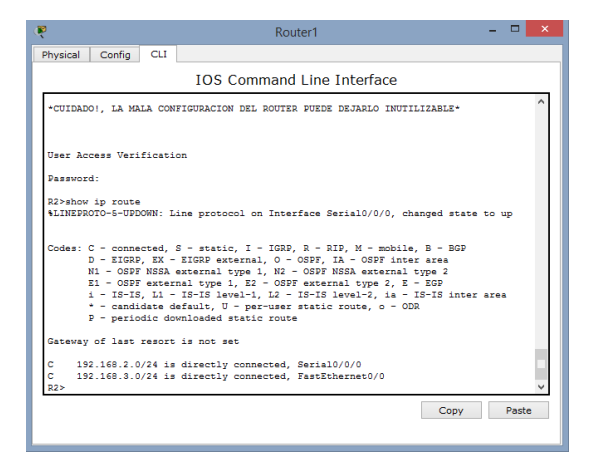

Vemos que todo está muy bien, ahora lo que hay que hacer es ver que todas las conexiones estén activadas y esto se denota con la terminación UP de la siguiente forma.

# Ilustración 20. Escenario 1

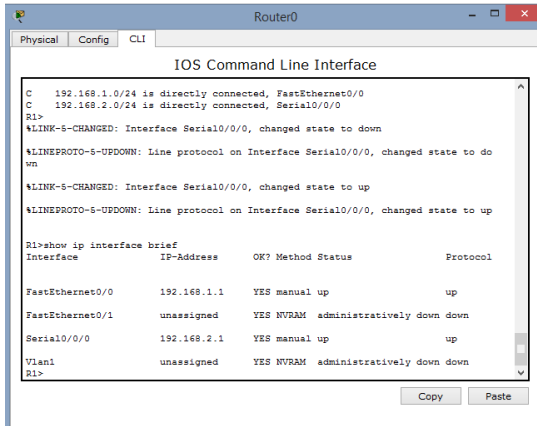

Ilustración 21. Escenario 1

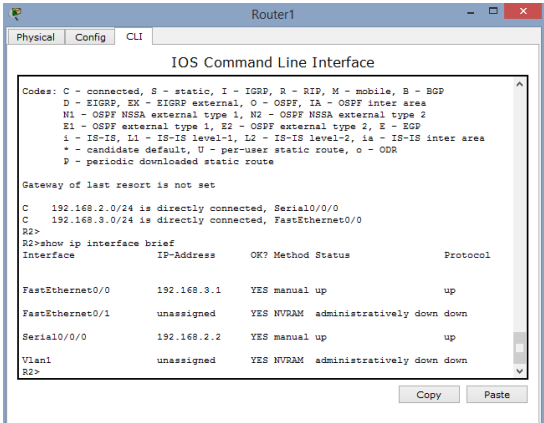

En R3, configurar la interfaz F0/0 y la conexión serial entre R2 y R3 en OSPF área 0.

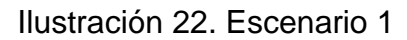

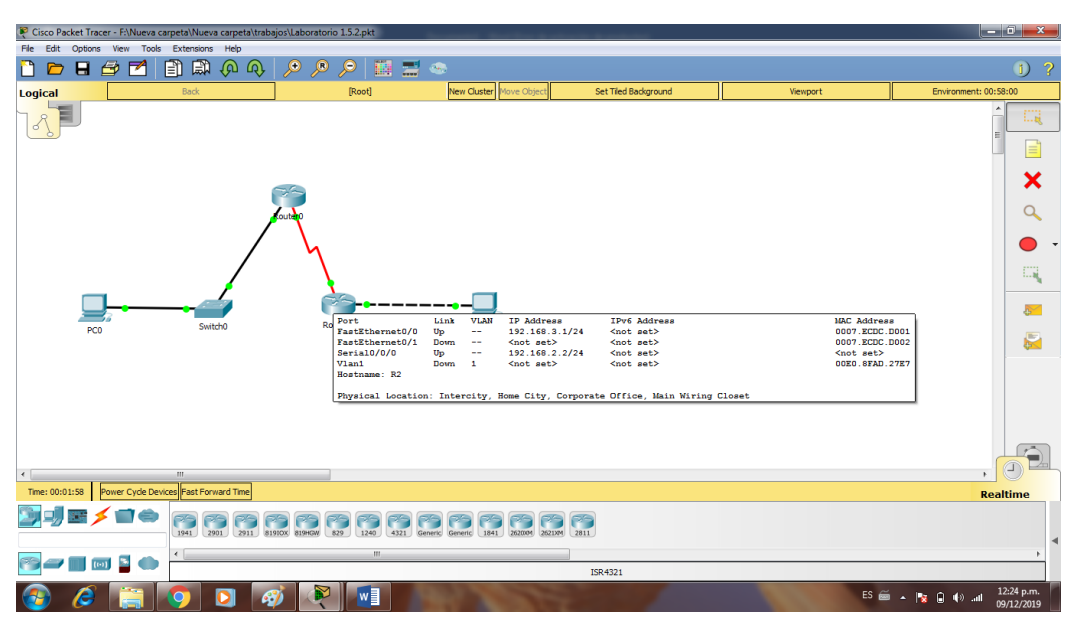

**Nota**: Puede ser que Una o más direcciones no serán accesibles desde todos los routers después de la configuración final debido a la utilización de listas de distribución para filtrar rutas y el uso de IPv4 e IPv6 en la misma red.

### **Escenario 2**

Una empresa de comunicaciones presenta una estructura Core acorde a la topología de red, en donde el estudiante será el administrador de la red, el cual deberá configurar e interconectar entre sí cada uno de los dispositivos que forman parte del escenario, acorde con los lineamientos establecidos para el direccionamiento IP, etherchannels, VLANs y demás aspectos que forman parte del escenario propuesto.

#### Topología de red

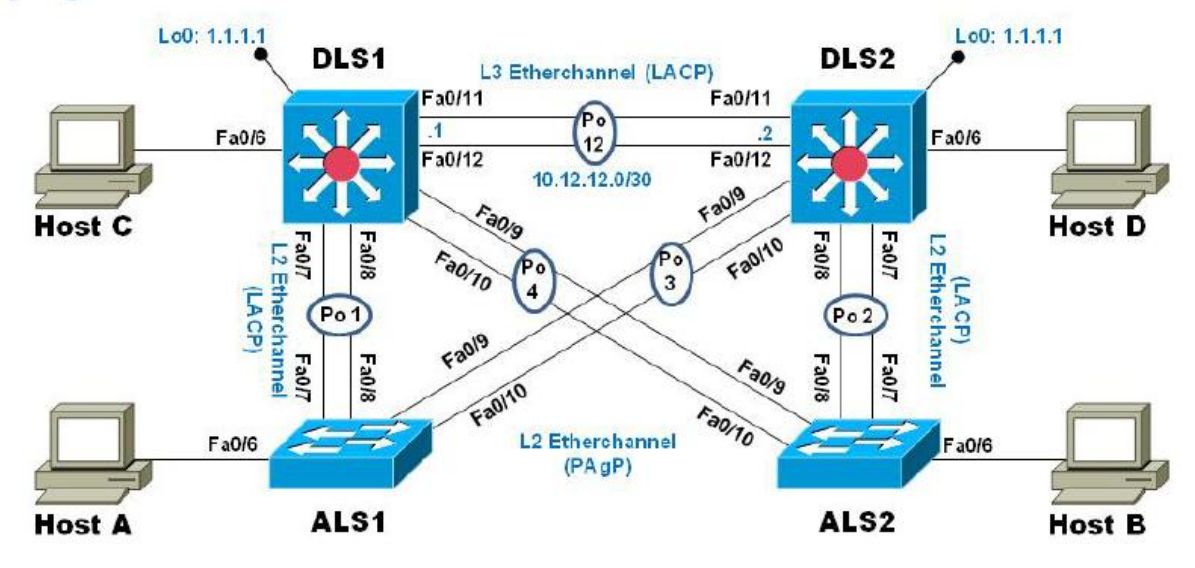

## **Parte 1: Configurar la red de acuerdo con las especificaciones.**

a. Apagar todas las interfaces en cada switch.

Switch>enable Switch# Switch#configure terminal Enter configuration commands, one per line. End with CNTL/Z. Switch(config)#interface FastEthernet0/3 Switch(config-if)# Switch# %SYS-5-CONFIG\_I: Configured from console by console

b. Asignar un nombre a cada switch acorde al escenario establecido.

### Ilustración 1. Escenario 2

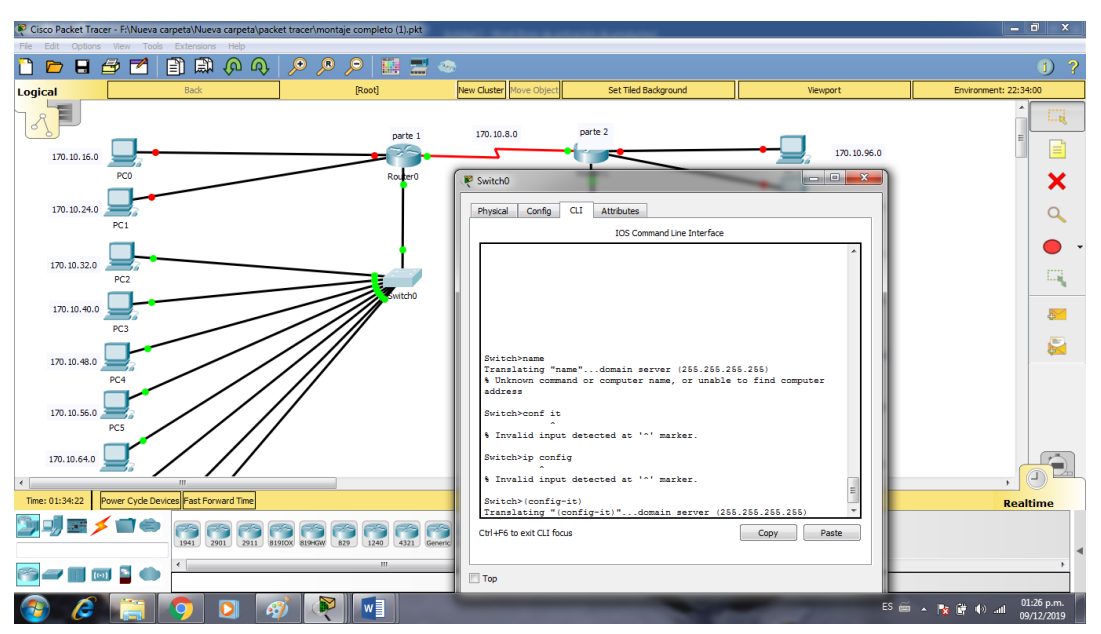

c. Configurar los puertos troncales y Port-channels tal como se muestra en el diagrama. 1) La conexión entre DLS1 y DLS2 será un EtherChannel capa-3 utilizando LACP. Para DLS1 se utilizará la dirección IP 10.12.12.1/30 y para DLS2 utilizará 10.12.12.2/30.

Switch#

2) Los Port-channels en las interfaces Fa0/7 y Fa0/8 utilizarán LACP.

3) Los Port-channels en las interfaces F0/9 y fa0/10 utilizará PAgP.

4) Todos los puertos troncales serán asignados a la VLAN 800 como la VLAN nativa.

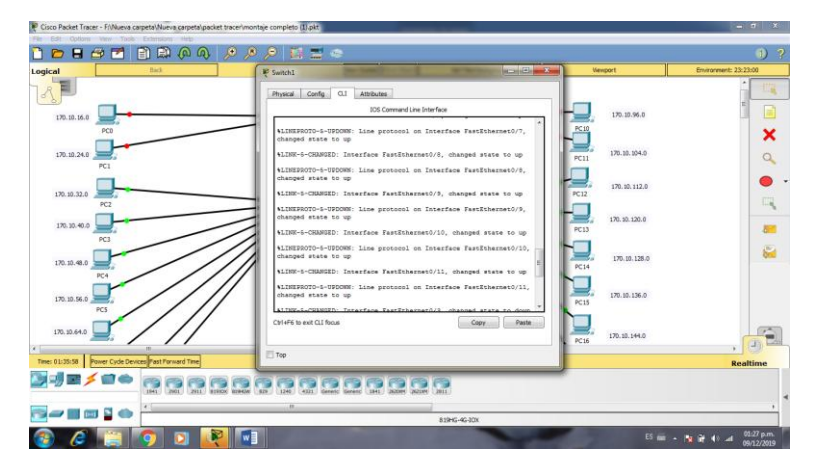

### Ilustración 2. Escenario 2

d. Configurar DLS1, ALS1, y ALS2 para utilizar VTP versión 3 1) Utilizar el nombre de dominio UNAD con la contraseña cisco123

Ilustración 3. Escenario 2

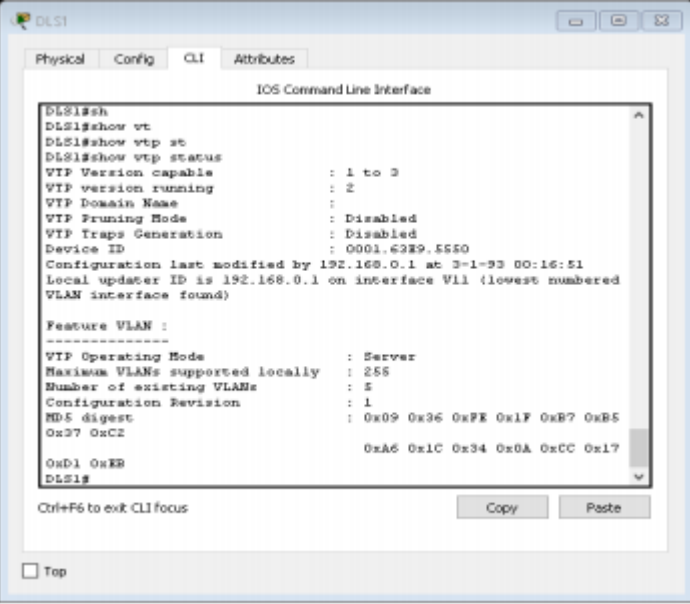

- 2) Configurar DLS1 como servidor principal para las VLAN.
- e. Configurar en el servidor principal las siguientes VLAN:

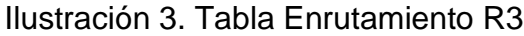

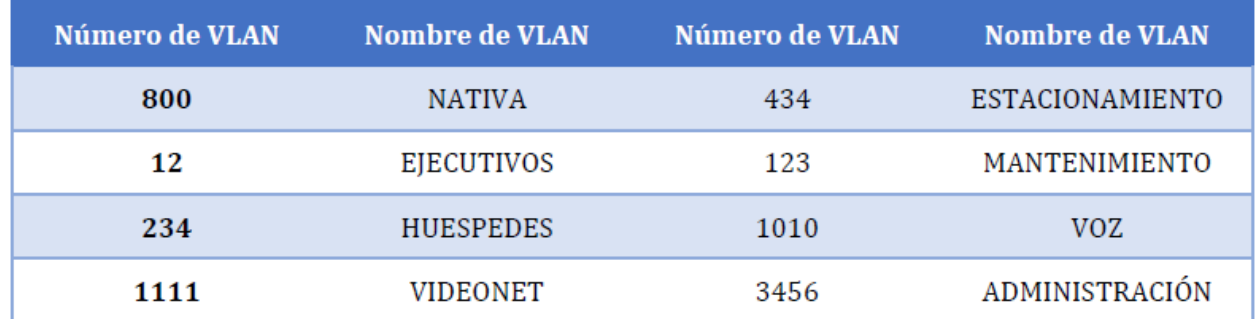

Ilustración 4. Escenario 2

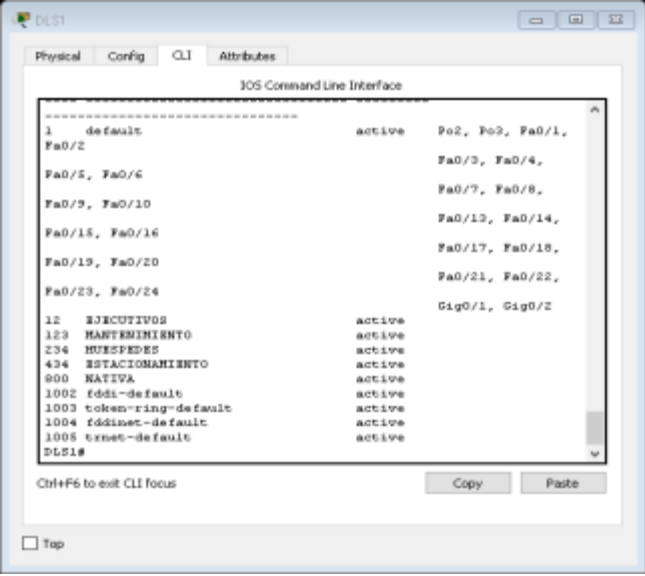

f. En DLS1, suspender la VLAN 434.

Ilustración 5. Escenario 2

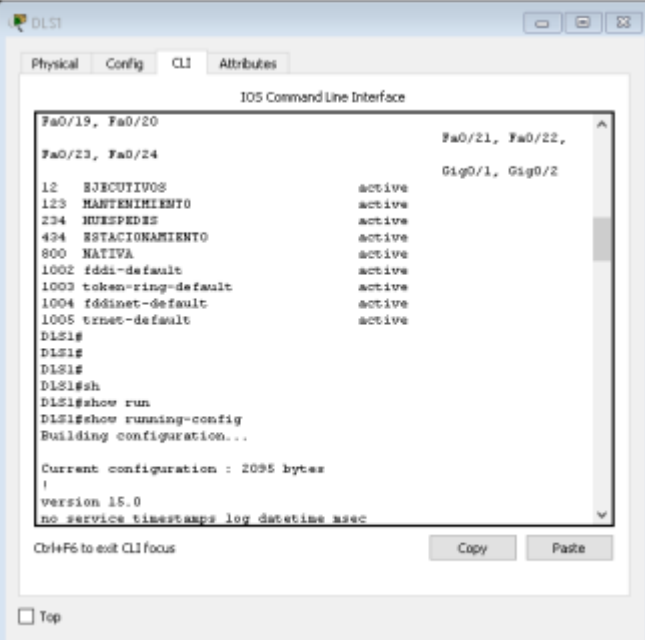

g. Configurar DLS2 en modo VTP transparente VTP utilizando VTP versión 2, y configurar en DLS2 las mismas VLAN que en DLS1.

Ilustración 6. Escenario 2

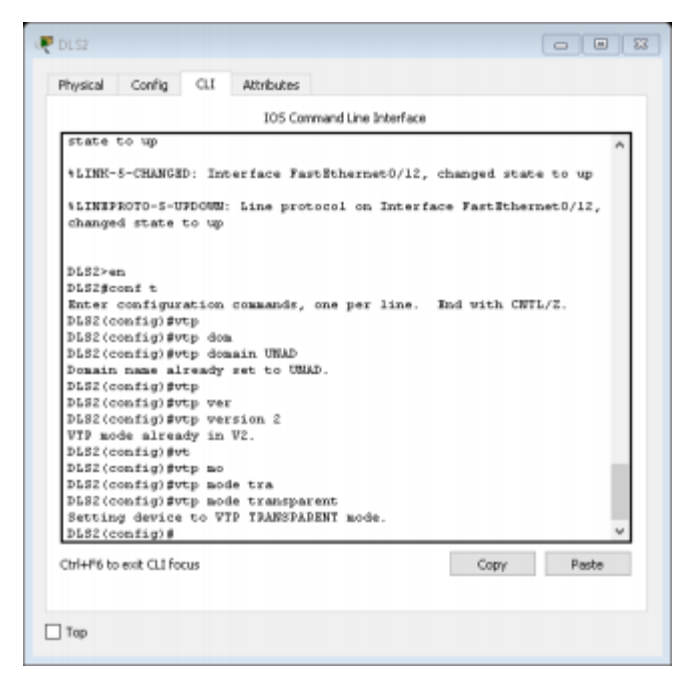

h. Suspender VLAN 434 en DLS2.

i. En DLS2, crear VLAN 567 con el nombre de CONTABILIDAD. La VLAN de CONTABILIDAD no podrá estar disponible en cualquier otro Switch de la red

Ilustración 7. Escenario 2

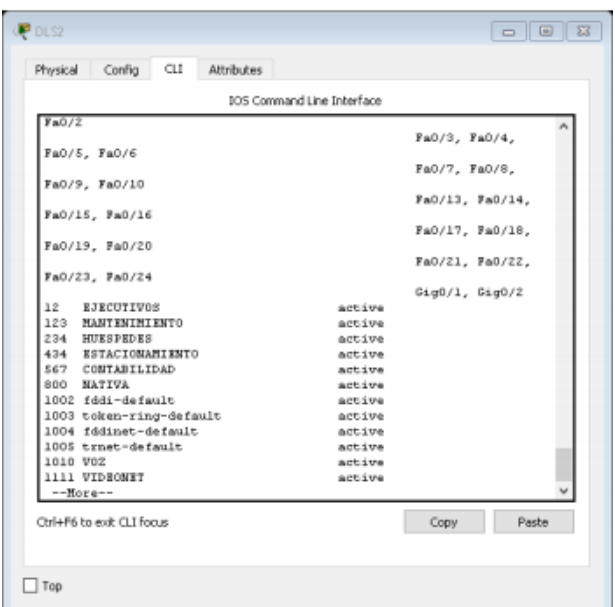

j. Configurar DLS1 como Spanning tree root para las VLAN 1, 12, 434, 800, 1010, 1111 y 3456 y como raíz secundaria para las VLAN 123 y 234.

Ilustración 8. Escenario 2

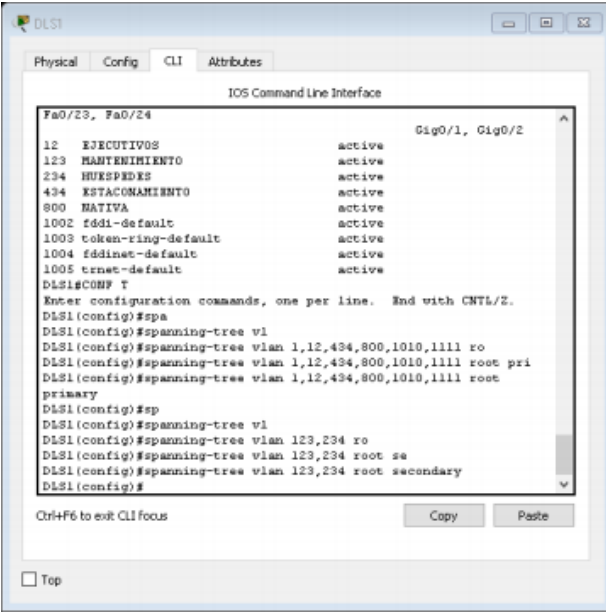

k. Configurar DLS2 como Spanning tree root para las VLAN 123 y 234 y como una raíz secundaria para las VLAN 12, 434, 800, 1010, 1111 y 3456.

l. Configurar todos los puertos como troncales de tal forma que solamente las VLAN que se han creado se les permitirá circular a través de éstos puertos.

Ilustración 9. Escenario 2

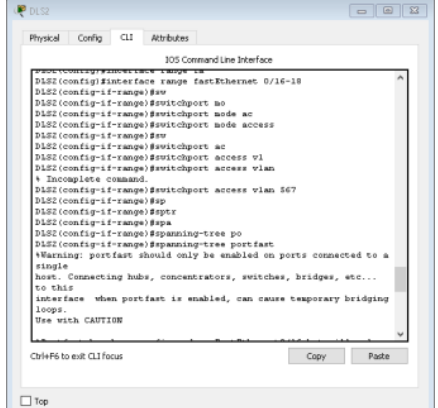

Ilustración 10. Escenario 2

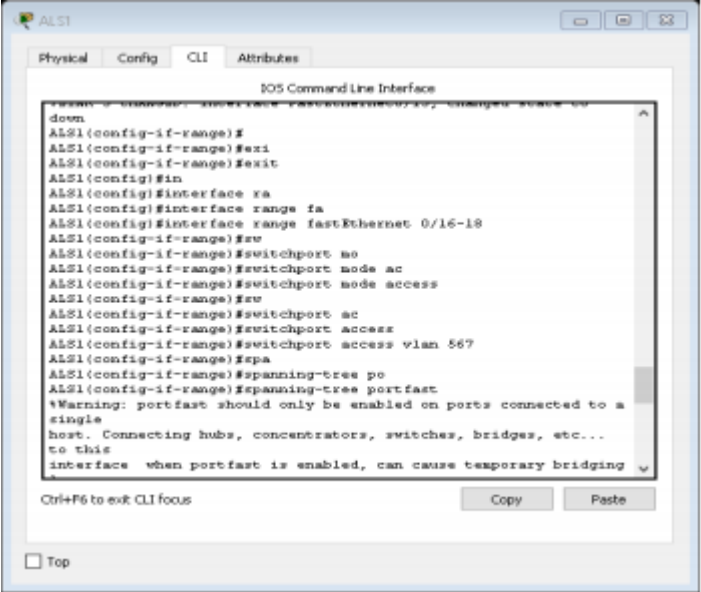

m. Configurar las siguientes interfaces como puertos de acceso, asignados a las VLAN de la siguiente manera:

### Ilustración 4. Tabla Enrutamiento R1

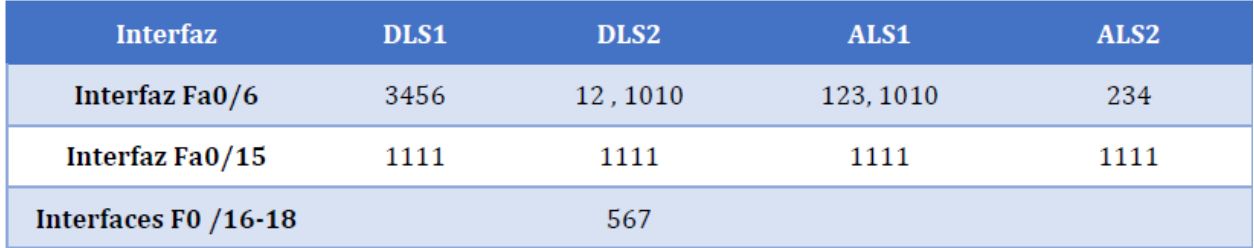

# **Part 2: conectividad de red de prueba y las opciones configuradas.**

a. Verificar la existencia de las VLAN correctas en todos los switches y la asignación de puertos troncales y de acceso

Ilustración 11. Escenario 2

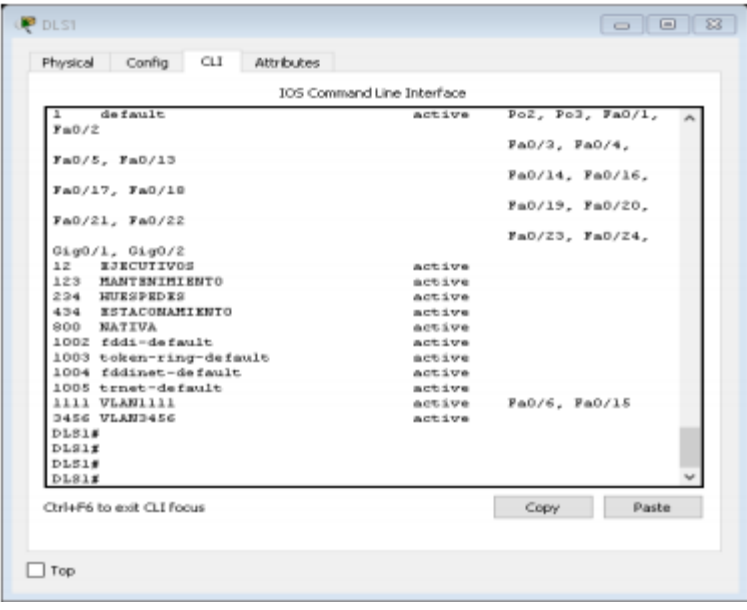

Ilustración 11. Escenario 2

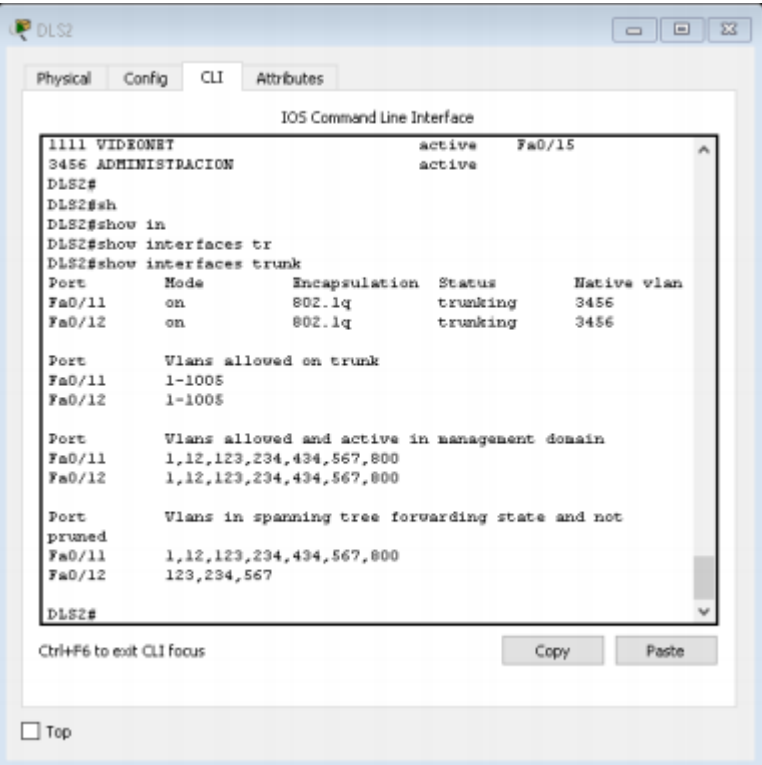

b. Verificar que el EtherChannel entre DLS1 y ALS1 está configurado correctamente

Ilustración 12. Escenario 2

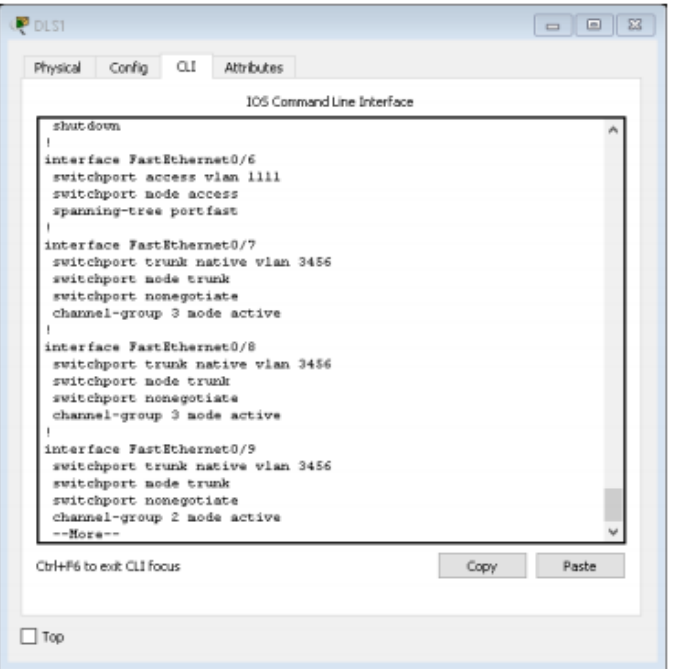

c. Verificar la configuración de Spanning tree entre DLS1 o DLS2 para cada VLAN.

Ilustración 13. Escenario 2

| DLS2<br>Config<br>Physical | GL<br>Attributes                                                                                                    | (n)<br>12<br>$\Box$ |
|----------------------------|----------------------------------------------------------------------------------------------------|---------------------|
|                            | DOS Command Line Interface                                                                                                    |                     |
| Root ID                    | Spanning tree enabled protocol ieee<br>Priority<br>文本系编辑<br>Address 0060.4705.1029<br>Cost<br>19<br>Port 11(FastEthernet0/11)<br>Hello Time 2 sec Max Aps 20 sec Forward Delay 15 |                     |
| <b>SAN</b>                 |                                                                                                    |                     |
| <b>SEC</b>                 | Bridge ID Priority 20604 (priority 20672 sys-id-ext 12)<br>0060.2F6A.BAC6<br>Address<br>Hello Time 2 sec Max Aps 20 sec Forward Delay 15                                          |                     |
|                            | Auing Time 20                                                                                                    |                     |
| Incerface                  | Role Sts Cost<br>Prio Mar Type                                                                                                    |                     |
| $F = 0/17$<br>Fa0/10       | Altn BLK 19<br>128.12<br>FZp<br>Desg FWD 19<br>128.10<br>Pitp                                                                                                    |                     |
| Pa0/11                     | Root FWD 19<br>129.11<br>Fżp                                                                                                    |                     |
| Pa0/7                      | Desg FID 19<br>129.7<br>P2p                                                                                                    |                     |
| $F = 0.79$<br>$F = 0.70$   | Desg FWD 19<br>129.9<br>P2p<br>Dang FID 19<br>120.0<br>PZD                                                                                                    |                     |
| --Hore--                   |                                                                                                    |                     |
| Chi+F6 to exit CLI foous   |                                                                                                    | Copy<br><b>Padw</b> |
| Top                        |                                                                                                    |                     |

Ilustración 5. Tabla Enrutamiento R2

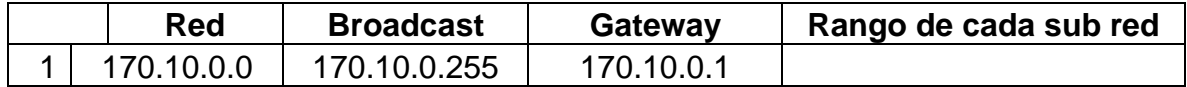

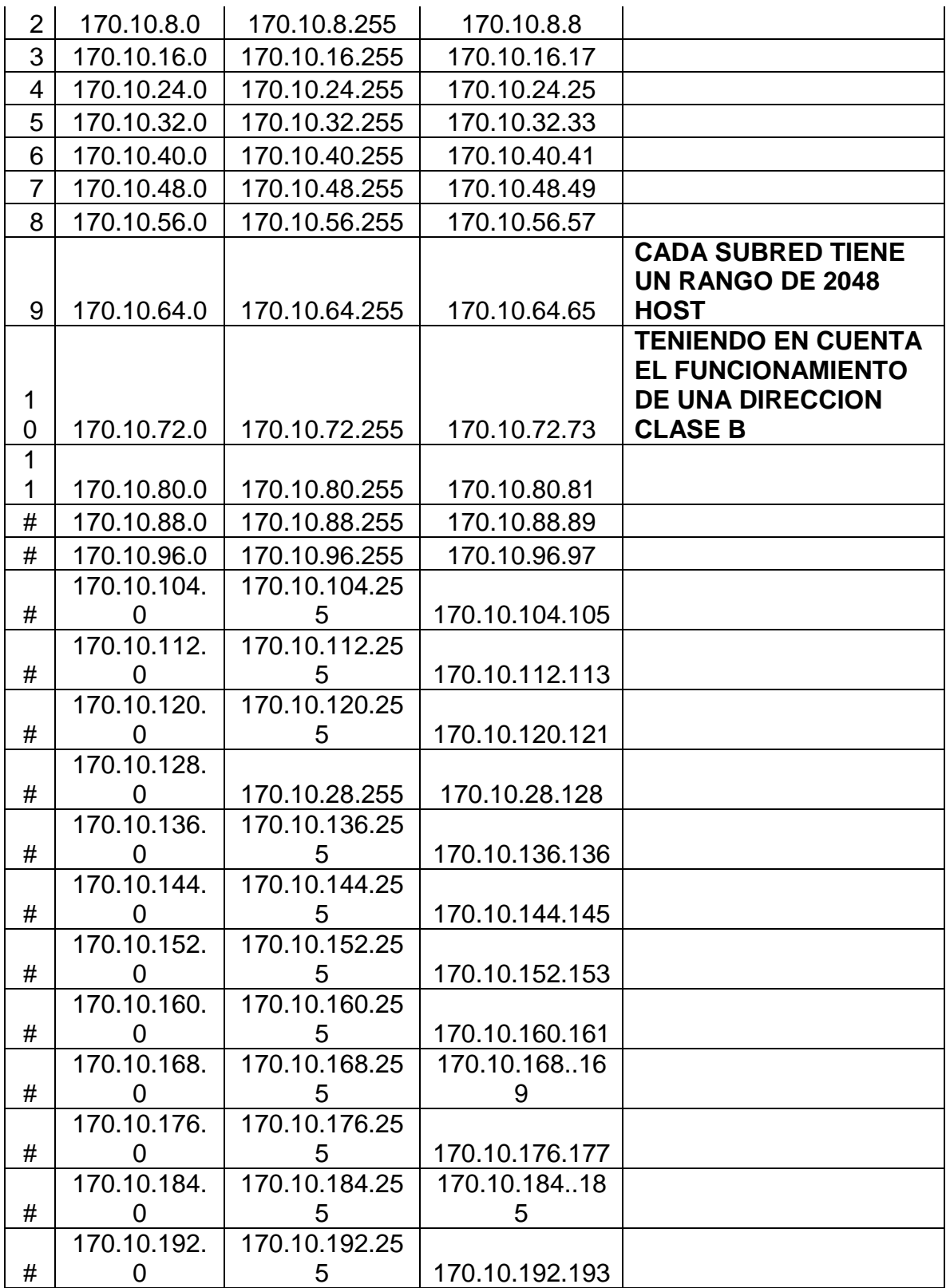

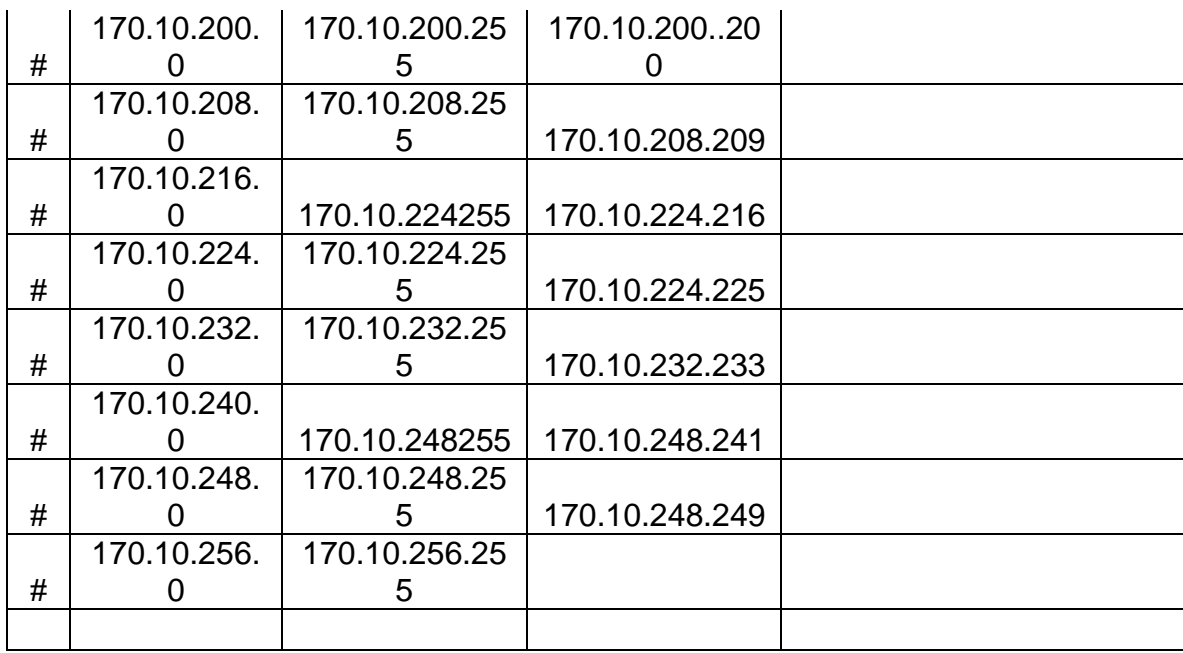

#### **CONCLUSIONES**

El trabajo fue muy satisfactorio ya que se cumplió a cabalidad los objetivos planteados según la actividad, fue de gran aprendizaje terminar de esta forma el curso ya que marca lo aprendido a lo largo del diplomado, queda resaltar que fue una bonita experiencia compartir los diferentes puntos de vista que se daban por medio del foro, fue fundamental el apoyo del tutor realizando las diferentes correcciones para lograr tener el trabajo final en su totalidad.

Apropiarnos de nuevos términos basándonos en el análisis de las referencias para el desarrollo de cada actividad teniendo como base la configuración en cada escenario y analizando las diferentes configuraciones que se realizaron por medio del trabajo escogido da una de las temáticas a entender el propósito de cada actividad

Abordar desde el análisis teórico la solución por medio de las diferentes configuraciones que se realizaron dependiendo del escenario y el numeral de cada uno, fue gratificante poder dar solución a cada uno de los diferentes puntos por medio de todo lo que aprendimos por medio del mecanismo de configuración ampliando el conocimiento en las áreas del mismo

.

# **BIBLIOGRAFÍA**

[Cisco, 2008b] "*Academia de Networking de Cisco Systems: Guía del segundo año CCNA 3 y 4*". 3º Edición. Cisco Press, Madrid, 2008.

UNAD (2015). Introducción a la configuración de Switches y Routers [OVA]. Recuperado de <https://1drv.ms/u/s!AmIJYei-NT1IhgL9QChD1m9EuGqC>

Cisco Networking Academy, CCNA Exploration 1, Network Fundamentals, Versión 4.0, en línea de http://ev- iip.netacad.net/virtuoso/servlet/org.cli.delivery .rendering.servlet.CCServlet/LMS\_ID=CNAMS,Theme=ccna3theme,Style=ccna 3,Language=es,Version=1,RootID=knet-lcms\_exploration1\_es\_40,Engine=sta tic/CHAPID=null/RLOID=null/RIOID=null/theme/cheetah.html?cid=0600000000 &l1=tl&l2=en&chapter=intro. Junio 2009

Purser Michael – 1990. Redes de Telecomunicación y ordenadores. Ediciones Díaz de Santos S.A. 1990.

Rabago J. Felix. Redes Locales/Local Networks. Grupo Anaya Comercial, 2008. 400 p. ISBN 844152310X, 9788441523104